# TI-RSLKMAX

## Texas Instruments Robotics System Learning Kit

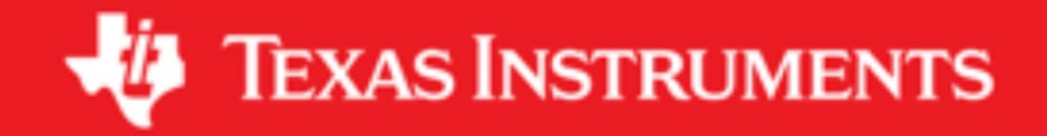

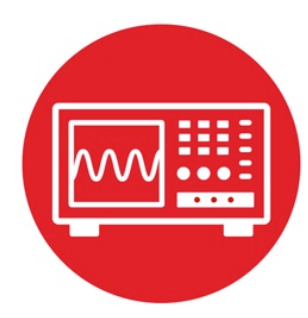

## **Module 7**

**Lab 7: Finite State Machine**

## **Lab 7: Finite State Machine**

#### **7.0 Objectives**

The purpose of this lab is to develop and test a Finite State Machine (FSM) that could be used in a robot to follow a line.

- 1. You will learn how to use structures and pointers in C.
- 2. You will understand how to use FSMs to solve problems.
- 3. You will implement a simple line-following algorithm with an FSM.

**Good to Know**: Even though you will implement this lab using switches for inputs and LEDs for output, the FSM design process can be used for robot controllers. After you learn about the motors in Labs 12 and 13, you could run the software solution to this lab to make the real robot to follow a line (black mask tape).

#### **7.1 Getting Started**

#### **7.1.1 Software Starter Projects**

Look at these three projects: **PointerTrafficFSM** (example use of a finite state machine) **LineFollowFSM** (simple FSM that implements line following) and Lab07 FSM (starter project for this lab)

#### **7.1.2 Student Resources (in datasheets directory-Links)**

Meet the MSP432 LaunchPad (SLAU596*)* MSP432 LaunchPad User's Guide (SLAU597*)*

#### **7.1.3 Reading Materials**

Chapter 7, "Embedded Systems: Introduction to Robotics"

#### **7.1.4 Components needed for this lab**

All the components needed in the lab are included in the TI-RSLK Max kit (TIRSLK-EVM kit). For this lab you will need, just the MSP432-LaunchPad. You will need to just unplug your TI MSP432-LaunchPad carefully from the robot. See Figure 1.

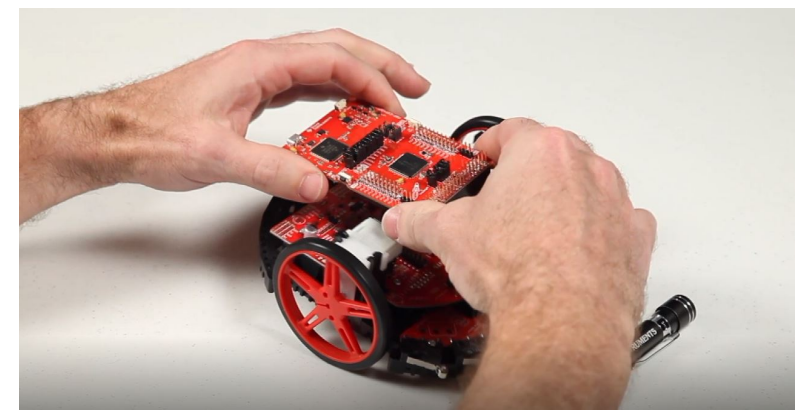

Figure 1 Dis-assembly of TI-LaunchPad from the robot

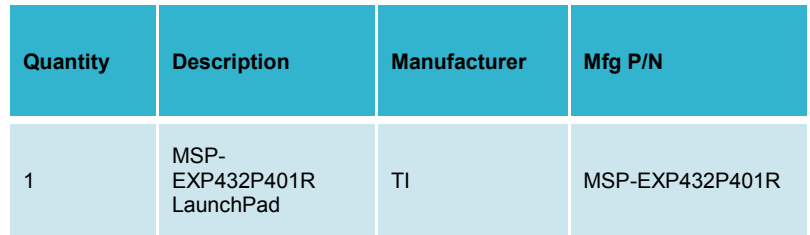

#### **7.1.5 Lab equipment needed**

Oscilloscope (one channel at least 10 kHz sampling) Logic Analyzer (4 channels at least 10 kHz sampling

#### **7.2 System Design Requirements**

The Lab07 FSM starter project implements the three-state FSM shown in Figure 2, which we could use to implement a line-following robot. The 500 is the time to wait in each state in ms. On the real robot, we set these delay times to be much shorter, depending on how fast the mechanical robot responds to actuator commands. As a general rule of thumb, we run the software controller about 10 to 20 times faster than the time constant of the motors. For example, if the time constant of a motor is 100 ms, we could run the controller every 10 ms. However, in this lab, the 500 ms is chosen to make it easy to see the output with our eyes.

### **Lab 7: Finite State Machine**

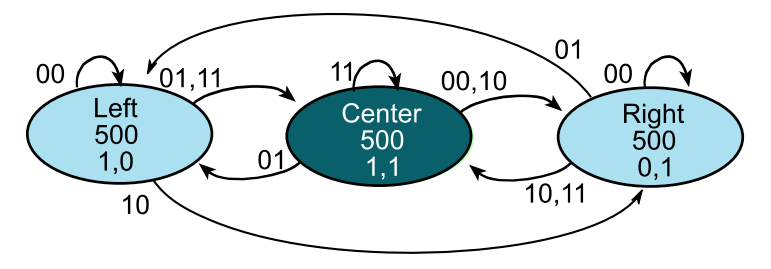

*Figure 2. Moore FSM state graph to implement line following. The time in each state is shown in 1ms units.*

The robot in Figure 3 has two sensors that detect the line. If the robot is properly positioned on the line, both sensors will read 1. If the robot is a little off to the left or right, one sensor reads 1, and the other sensor reads 0. If the robot is completely off the line, both sensors will read 0.

The robot in Figure 3 has two motors. The two motors in the back and a passive caster in the front allow the robot to operate in a differential drive fashion. If the software outputs high to both motors, the robot moves forward in a straight line. If the software outputs high to just one motor, it will turn. If the software outputs low to both motors, it will stop.

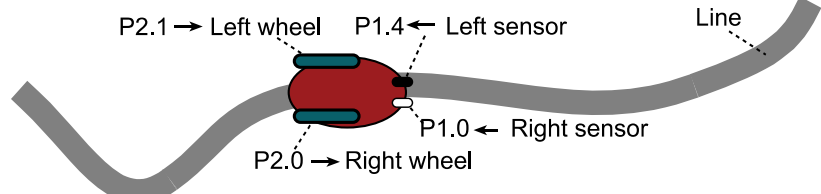

*Figure 3. Robot with two line sensors and two wheel motors.*

You are asked to extend this FSM, adding additional states, to implement the following behaviors.

1) The FSM in Figure 2 gets confused (has a bug) if the robot is off little bit to the left (input is 01, and the machine is oscillating between the Left and Center states) and then goes completely off the line to the left (input is 00). In this machine, if it happens to be in the Center state when it goes off the line, it will incorrectly move to the Right state even though the robot went off to the left. You will solve this problem by implementing two left states (so it oscillates between the two left states when a little left). For symmetry, you will implement two right states as well. Figure 4 shows a partial solution. If the input is 11, then the output

should remain 11. If the input goes to 01 (it is a little left), then the output should toggle 1,0↔1,1 causing a slight right turn. Similarly, if the input goes to 10 (it is a little right), then the output should toggle  $0,1 \leftrightarrow 1,1$  causing a slight left turn.

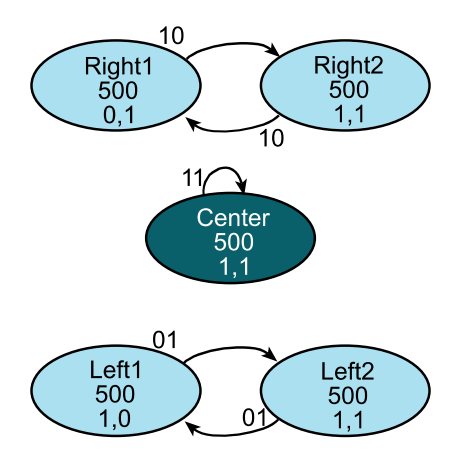

*Figure 4. Expanded FSM state graph. The time in each state is shown in 1ms units.*

2) The second behavior you need to implement is what happens when the robot goes completely off the line. If it goes off the line to the right (input=0,0 while in  $Right1$  or  $Right2$ ), it should make a hard left turn (output=0,1) for 5 seconds, then go straight (output=1,1) for 5 seconds. If it is still off the line at this point it should stop (output=0,0). If it finds the line, resume line following. It should take three more states to implement this behavior.

Similarly, if the robot goes completely off the line to the left (input=0,0 while in Left1 or Left2), it should make a hard right turn (output=1,0) for 5 seconds, then go straight (output=1,1) for 5 seconds. If it is still off the line at this point it should stop (output=0,0). If it finds the line, it should resume line following. It should take three more states to implement this behavior.

The solution should have about 11 states (5 states from Figure 4, plus 3 for lost to the right, plus 3 states for lost to the left). As long as you have 9 or more states, feel free to make assumptions or change the exact behavior of the machine. The objective of the lab is to describe the complete behavior of a system with the state transition graph, and then to implement that behavior with a very simple FSM controller. The FSM controller should have NO conditional branch statements.

#### **7.3 Experiment set-up**

You will implement this lab using just the MSP432 LaunchPad, without need for additional circuits, see Figure 5. We recommend you remove the LaunchPad from the robot. See construction guide document ( SEKP164) or Figure 1.

The LaunchPad driver software converts the switch input to positive logic so "switch pressed" is seen as a 1, see Table 1. The LED outputs are in positive logic, see Table 2.

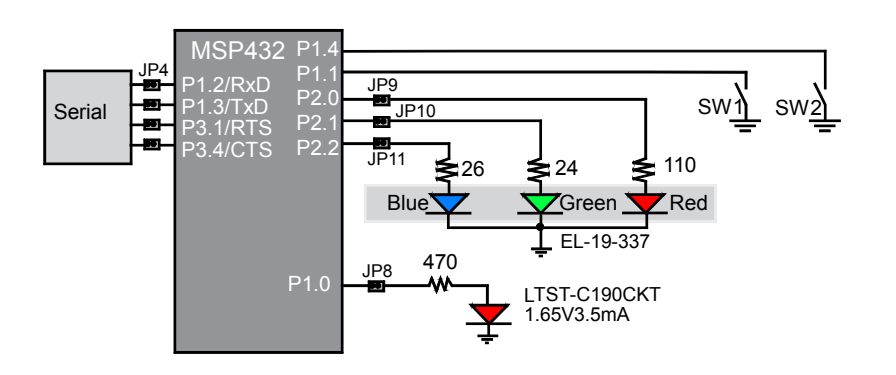

*Figure 5 P1.4 is the left sensor, P1.1 is the right sensor, P2.1 is the left motor P2.0 is the right motor.*

The **LaunchPad\_Input** function (defined in LaunchPad.c) returns the switch position in positive logic, so pushing both switches creates an input condition of 1,1. The **LaunchPad\_Output** function (defined in LaunchPad.c) sends data to the 3-bit color LED.

| SW <sub>2</sub> | SW <sub>1</sub> | <b>LaunchPad Input</b> | Meaning       |
|-----------------|-----------------|------------------------|---------------|
| pressed         | pressed         | $1.1 = 0 \times 03$    | On line       |
| pressed         | not             | $1.0 = 0 \times 02$    | Right of line |
| not             | pressed         | $0.1 = 0 \times 01$    | Left of line  |
| not             | not             | $0.0 = 0 \times 00$    | Off the line  |

*Table 1. Switches simulate line sensors.*

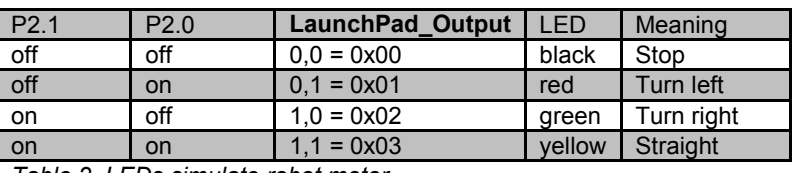

*Table 2. LEDs simulate robot motor*

#### **7.4 System Development Plan**

#### **7.4.1 Line Follow FSM**

The first step is to compile, download and run the **LineFollowFSM** example shown below. Using the debugger, single step through the controller (step over the functions) and observe **Input**, **Output**, and the pointer **Spt**. Notice how the structure is defined and how the pointer is used to access data in the structure. Using the debugger, determine where in memory is the FSM located (is it in RAM or ROM)?

```
Lab 7: Finite State Machine
```

```
struct State {
  uint32_t out; \frac{1}{2} // 2-bit output<br>
uint32 t delay; \frac{1}{2} // time to delay
                                      uint32_t delay; // time to delay in 1ms
   const struct State *next[4]; // Next if input is 0-3
};
typedef const struct State State_t;
#define Center &fsm[0]
#define Left &fsm[1]
#define Right &fsm[2]
StateType fsm[3]={
   {0x03, 500, { Right, Left, Right, Center }}, 
   {0x02, 500, { Left, Center, Right, Center }}, 
   {0x01, 500, { Right, Left, Center, Center }} 
};
State_t *Spt; // pointer to the current state
uint32_t Input;
uint32_t Output;
int main(void){ uint32_t heart=0;
   Clock_Init48MHz();
   LaunchPad_Init();
   TExaS_Init(LOGICANALYZER); // optional
   Spt = Center;
  while (1) {\Output = Spt->out;// set output from FSM<br>// output to motors
    LaunchPad_Output(Output); // output to<br>TExaS Set(Input<<2|Output); // optional
    TExaS_Set(Input<<2|Output); // optionally clock Delayims (Spt->delay); // wait
     Clock_Delay1ms(Spt->delay); // wait
    Input = LaunchPad_Input(); // read<br>Spt = Spt->next[Input]; // next
    Spt = Spt->next[Input];heart = heart^1;LaunchPad LED(heart); // optional
   }
}
```
In this program, this FSM performs the 4-step sequence over and over: 1) *Output* depends on *State* (LaunchPad LED)

- 2*) Wait* depends on State
- 3*) Input* (LaunchPad buttons)
- 4) *Next* depends on (*Input, State*)

Run the program and observe the static behavior.

**Static response) Fill in Table 3 describing what this machine does if the input remains constant.** 

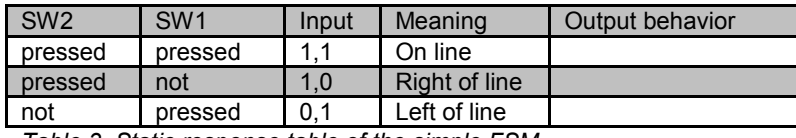

*Table 3. Static response table of the simple FSM.*

When just one switch is pressed, it represents the condition where the robot is a little off the line. In this situation, one wheel is active and other wheel oscillates on and off. This oscillation causes this wheel to spin, but at a slower rate. If P2.1 is high, the left wheel spins at 100%. The **duty cycle** of a digital wave is defined as the percentage of the time the signal is high. If the duty cycle on P2.0 is *n*=(high/ (high+low)), then the right motor spins at *n*\*100%, and the robot will gently turn. Use an oscilloscope or logic analyzer to measure the oscillation rate and duty cycle on Port P2.0. See Figure 6.

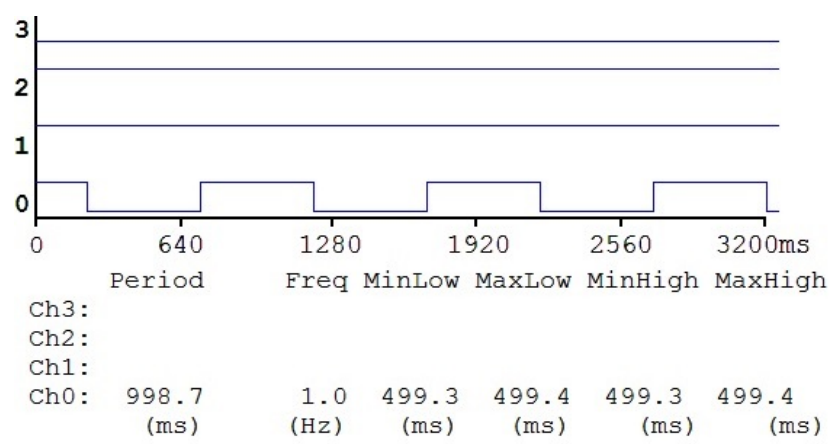

*Figure 6. Logic analyzer trace showing the oscillation on the right wheel Channel 0 is 1 Hz and has a 50% duty cycle.*

*Note: Channel 3-2 are Input =1 (left sensor=0, right sensor =1), showing the condition a little bit off to left. Channels 1-0 are the Output (left motor=1, right motor oscillating), showing a gentle right turn.*

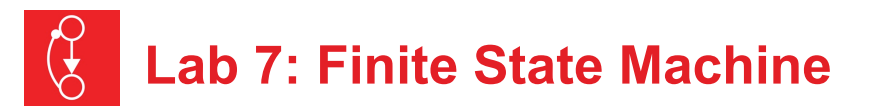

Lastly, you will observe the bug in this FSM.

- 1) Start with both switches pressed (on the line);
- 2) Release SW2 (the robot is a little off to the left); then
- 3) Release SW1.

At this point you are completely off the line to the left. Repeat this 1-2-3 step sequence multiple times, and you will find sometimes it correctly ends up in the left state, but sometimes it incorrectly ends up in the right state.

#### **7.4.2 Design an improved FSM**

The second step is to design an FSM as described in the requirements section, Figure 4. As long as your machine has 9 or more states, feel free to adjust exactly how the machine operates. In this lab section you will:

- i) Draw the state transition graph
- ii) Create a state transition table, and enter the C code for the data structure.

All three should be exactly the same information (no more no less). This equivalency is called **one-to-one** and it is an important feature of good FSM design. If the graph is one-to-one with the data structure in C, then we can be confident the system operates as described by the graph.

iii) You will test your system using the same 1-2-3 step sequence shown at the end of section 7.4.1. However, as long as you wait at least 500 ms with SW2 released before you release SW1, then you should always end up in one of the left states.

Perform this test at least ten times to verify it works correctly. Similarly for the right side states,

- 1) Start with both switches pressed (on the line);
- 2) Release SW1 (the robot is a little off to the right); then
- 3) Release SW2

At this point you are completely off the line to the right. Repeat this 1-2-3 step ten multiple times and you should always end up in one of the right states.

Use the logic analyzer to test the static behavior of the system. Assuming the input remains constant fill in Table 4.There are two off the line conditions: off to left and off to right.

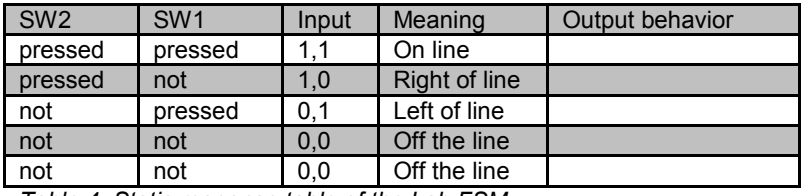

*Table 4. Static response table of the Lab FSM.*

#### **7.5 Troubleshooting**

#### *Can't program LaunchPad:*

- Remove the LaunchPad from the robot.
- Check the cables, jumpers on the LaunchPad development board.
- Check the Windows driver to see if the board is recognized by the operating system.
- Try another LaunchPad on this computer.
- Try this LaunchPad on another computer.

#### *Hard fault:*

• Verify **Spt** always points an entry in the FSM.

#### *Time delays are too slow or too fast:*

- Verify the computer is running at 48 MHz.
- Go back and make sure Lab in Module 6GPIO still works

## **Lab 7: Finite State Machine**

#### **7.6 Things to think about**

In this section, we list thought questions to consider after completing this lab. These questions are meant to test your understanding of the concepts in this lab.

- Can there be two states with the same output? Why?
- How does the FSM create the 50% duty cycle output wave? What would you change to make it 75% (even more gentle turn)? What would you change to make it 25% (sharper turn)?
- It is important that the state transition graph and the data structure in C are one-to-one. What does one-to-one mean and explain how is it true?
- This lab uses I/O abstraction in the four functions that begin with **LaunchPad\_**. What information is in the header file LaunchPad.h? What is in the code file LaunchPad.c? What benefits does this abstraction provide?
- This FSM had 2 inputs. What would change if there were 3 inputs? 4 inputs?
- This FSM had 2 outputs. What would change if there were 3 outputs? 4 outputs?
- How is the FSM tested?

#### **7.7 Additional challenges**

In this section, we list additional activities you could do to further explore the concepts of this module. You could extend the system or propose something completely different. For example,

- Replace the switch input with the actual line sensor interfaced in Lab 6. If you use the line sensor, you can expand the input from 2 bits to 4 bits.
- Use the FSM method to solve similar problems like the traffic light controller or a stepper motor controller
- This FSM used a pointer to define the current state. You could implement the FSM using an index to access the parameters of the state. E.g., **Output = fsm[index].out;**

#### **7.8 Which modules are next?**

The FSM is a powerful design tool for solving complex systems. Effective solutions to many of the possible robot challenges will include FSMs.

- Module 8) Interface actual switches and LEDs to the microcontroller. This will allow for more inputs and outputs increasing the complexity of the system.
- Module 9) Develop a simple PWM output to adjust duty cycles
- Module 10) Develop debugging techniques to prove behavior for complex systems
- Module 12) Connect the line sensor and motors to the robot, and run the solution to this lab on the actual robot.

#### **7.9 Things you should have learned**

In this section, we review the important concepts you should have learned in this module:

- Use *struct* to organize data
- Access data using a pointer
- Use multiple files in a project to implement abstraction
- Design a simple FSM drawing a state transition graph
- Convert a state transition graph into C data structure
- Use a logic analyzer to measure timing between inputs/outputs
- Debug the FSM and verify its proper behavior

## **ti.com/rslk**

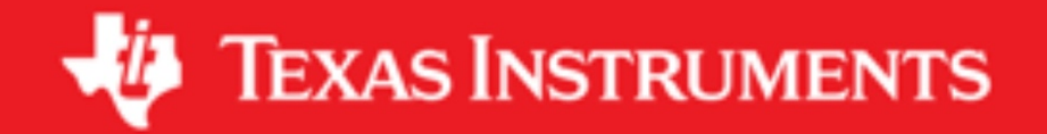

#### **IMPORTANT NOTICE AND DISCLAIMER**

TI PROVIDES TECHNICAL AND RELIABILITY DATA (INCLUDING DATASHEETS), DESIGN RESOURCES (INCLUDING REFERENCE DESIGNS), APPLICATION OR OTHER DESIGN ADVICE, WEB TOOLS, SAFETY INFORMATION, AND OTHER RESOURCES "AS IS" AND WITH ALL FAULTS, AND DISCLAIMS ALL WARRANTIES, EXPRESS AND IMPLIED, INCLUDING WITHOUT LIMITATION ANY IMPLIED WARRANTIES OF MERCHANTABILITY, FITNESS FOR A PARTICULAR PURPOSE OR NON-INFRINGEMENT OF THIRD PARTY INTELLECTUAL PROPERTY RIGHTS.

These resources are intended for skilled developers designing with TI products. You are solely responsible for (1) selecting the appropriate TI products for your application, (2) designing, validating and testing your application, and (3) ensuring your application meets applicable standards, and any other safety, security, or other requirements. These resources are subject to change without notice. TI grants you permission to use these resources only for development of an application that uses the TI products described in the resource. Other reproduction and display of these resources is prohibited. No license is granted to any other TI intellectual property right or to any third party intellectual property right. TI disclaims responsibility for, and you will fully indemnify TI and its representatives against, any claims, damages, costs, losses, and liabilities arising out of your use of these resources.

TI's products are provided subject to TI's Terms of Sale ([www.ti.com/legal/termsofsale.html\)](http://www.ti.com/legal/termsofsale.html) or other applicable terms available either on [ti.com](http://www.ti.com) or provided in conjunction with such TI products. TI's provision of these resources does not expand or otherwise alter TI's applicable warranties or warranty disclaimers for TI products.

> Mailing Address: Texas Instruments, Post Office Box 655303, Dallas, Texas 75265 Copyright © 2019, Texas Instruments Incorporated